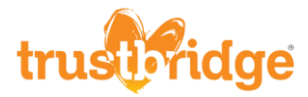

## **How to Print Certificate from HealthStream**

If, when printing your HealthStream certificate, you don't see the colorful background, please follow these steps.

1. On the top tool bar, click **File**

File dit View Pavontes Tools Help

2. Click **Page setup…**

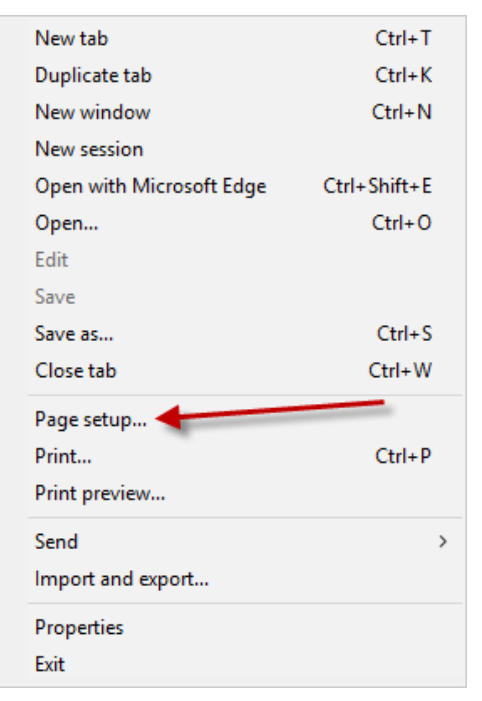

3. Check off the option '**Print Background Colors and Images**' and click **OK**

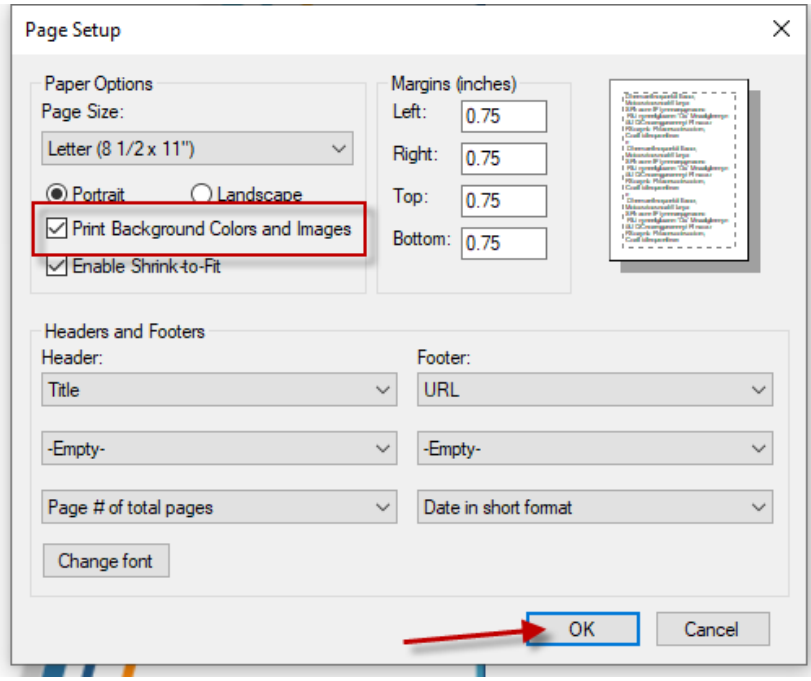

4. Print as normal

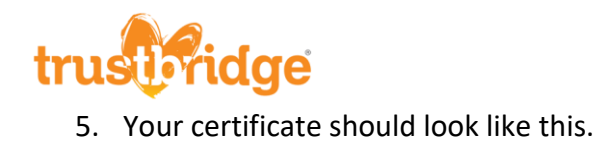

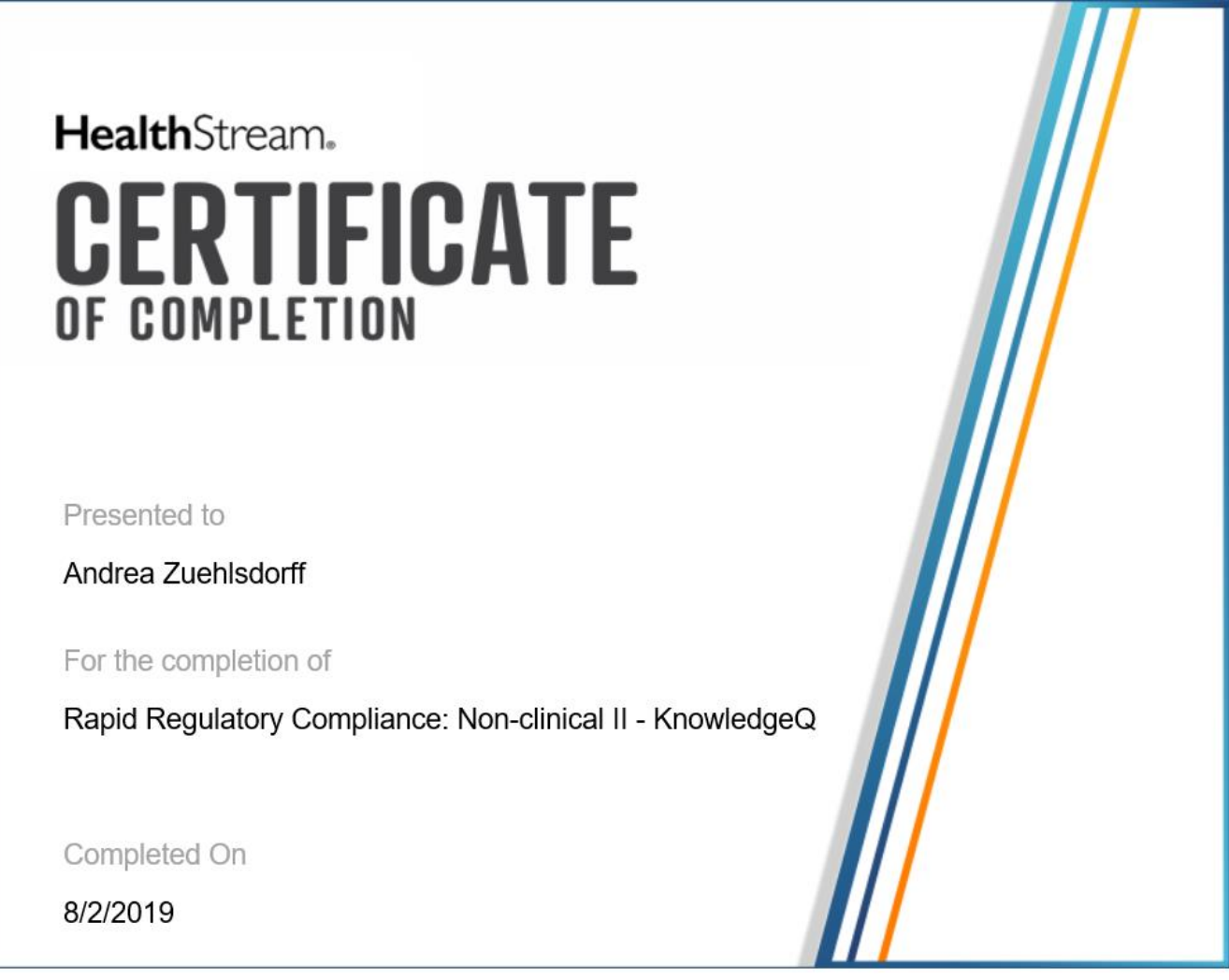

 Please note: this is only for courses not provided by Trustbridge. Trustbridge certificates should print without having to follow these steps.